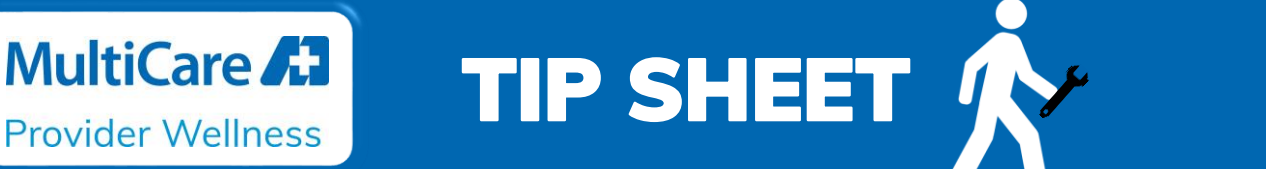

**Audience: All Clinical Staff, Supervisors and Directors**

**Effective: March 17, 2020 Locations: All MHS locations**

### **Run a report to find all patients who have been tested for COVID-19**

Open the My Dashboards mini tab at the top of your workspace OR type My Dashboards into the Search field in the upper right corner of the screen (do not hit Enter key). Click on the My Dashboards link under the **Jump to** title.

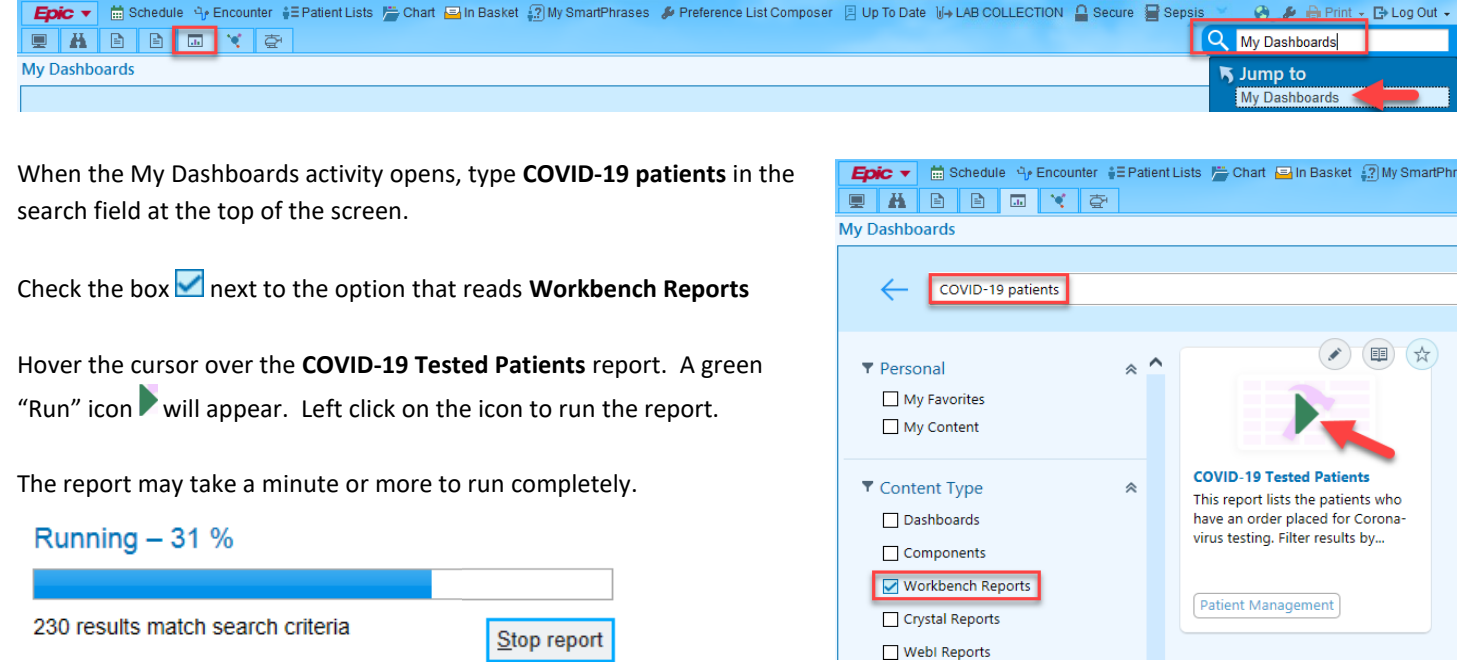

## **Manipulating the Data**

When the report finishes running, a filter will display patients where the virus has been detected by default. Click the icon and select **All Patients Tested**. Other potential filters include Urgent Care Patients, ED patient and inconclusive results.

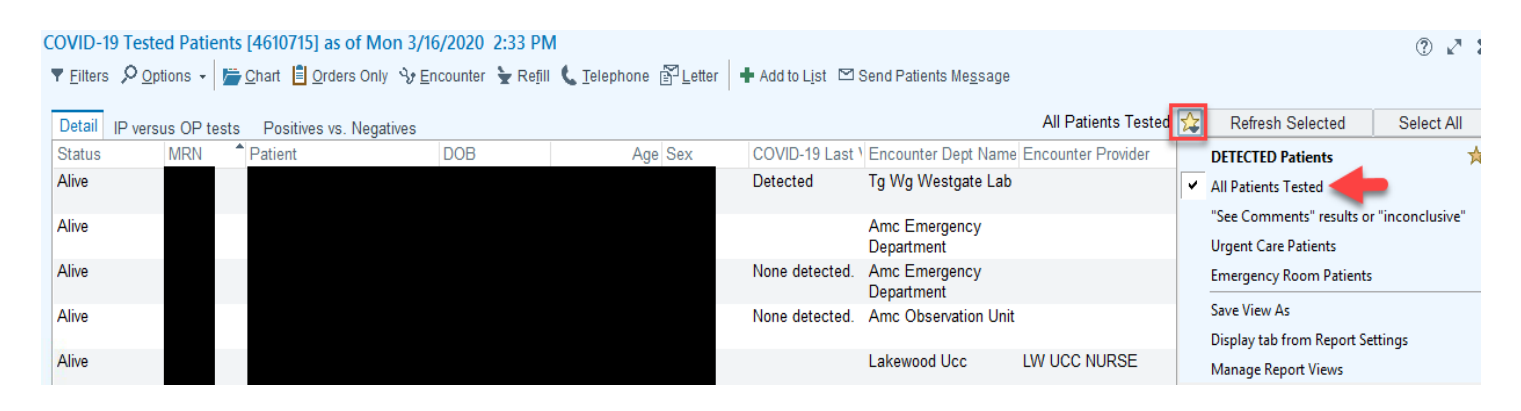

MultiCare Health System | 3/17/2020 BJB| Provider Wellness Program | Page **1** of **2**

Copyright © 2020 MultiCare Health System. All Rights Reserved. No changes to this document can be made unless approved in advance by MultiCare Health System Provider Wellness Program. Contact us at providerwellness@multicare.org for licensing, use or further information.

### **Sorting information**

**MultiCare A7** 

**Provider Wellness** 

Sorting organizes the data in the report into groups, such as all patients from Tacoma General or TFM. To sort data by column, left click any column header once. A small triangle icon  $\triangleq$  will indicate the information from that column is being sorted in ascending order. Click the column header once more to invert the triangle  $\neq$ , that column's information will now display in descending order. COVID-19 Last \ Encounter Dept Nark Encounter Provider **Status MRN** Patient **DOB** Age Sex

First On Encounter Dept Na..

**INONET** 

**Status** 

Patient

COVID-19 L

**Encounter Provide** 

**AZ** Last Attending Pr.

**BZ MRN** 

nz Patie<br>前 DOB

Age

Sex

**RZ** Room

C Ascending

 $\circ$  Descending

 $\overline{0.9}$ 

-<br>82

贵

Users can also sort on multiple columns. **Right click** on any column header and select the **Custom** option.

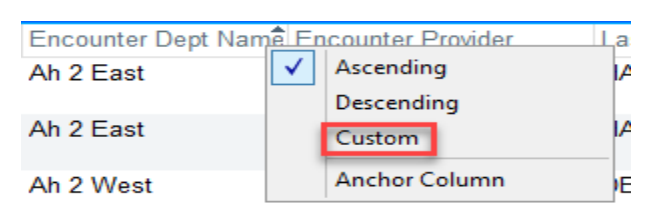

**And Finally [NONE]** 

**INONET** 

**Status** 

Patient

COVID-19 Last V.

Encounter Dept N..

**Encounter Provider** 

Last Attending Pr..

Cancel

**DOB** 

 $\equiv$ 

**AZ MRN** 

 $nz$ 

l na Age<br>Sex

⊧ا

ez.

AZ.

**RZ** 

AZ

Accept

RZ Room

**C** Ascending

O Descending

**Custom Sort** 

Then On Order Date

**Encounter Date** 

Dept Specialty

Ordering Mode

MyChart Status

Authorizing Provider<br>Order Date

Service Area

RZ Room

**PCP** 

⊙ Ascending

**Descending** 

AZ. **Bed** 

8Z. Admitted

iii<br>RZ

 $rac{1}{RZ}$ 

az.

When the Custom Sort window opens, select the first column to sort on, then a second column in the middle portion of the window and potentially a third column in the right portion of the window.

When done, click the  $\triangle$ Ccept button in the lower right corner.

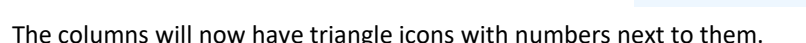

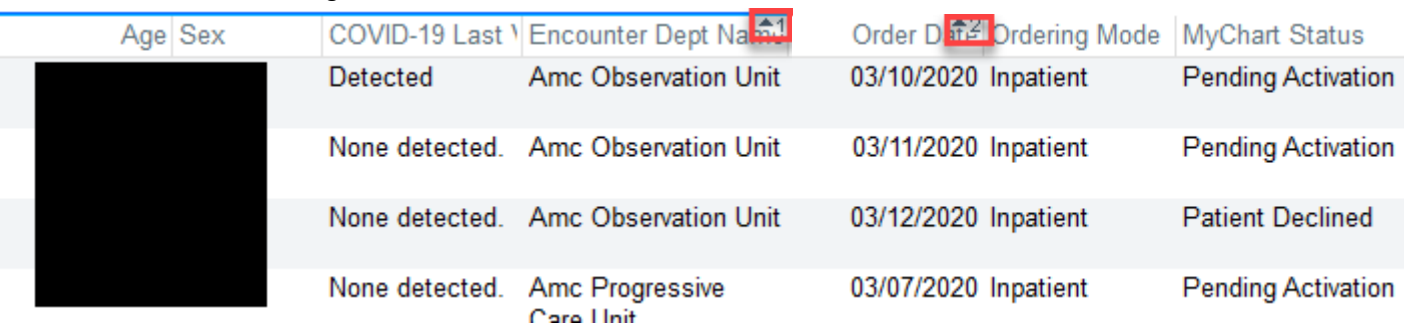

# **Filtering**

To explore with filters, click the  $\overline{v}$  Filters button in the tool bar at the top of the screen. When done**, click the Apply button at the bottom of the screen** (not pictured).

# **Access a patient's chart from the report**

Highlight the patient's name on the report and click the **button** in the tool bar.

#### **COVID-19 Tested Patients [46108**  $F$  Eilters O Options  $Chart$ **Detail** IP versus OP tests sit □ Encounter Date  $\Box$ PCP Dept Specialty Service Area □ Authorizing Provider  $\Box$  Order Date Contains: Adult Critical Care  $\hat{\phantom{a}}$ **□E** imergency Room Family Practice Family Practice/OB

MultiCare Health System | 3/17/2020 BJB| Provider Wellness Program | Page **2** of **2**

Copyright © 2020 MultiCare Health System. All Rights Reserved. No changes to this document can be made unless approved in advance by MultiCare Health System Provider Wellness Program. Contact us at providerwellness@multicare.org for licensing, use or further information.